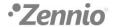

# WHAT IS A DCA?

A DCA is a type of software that was introduced with ETS5. This is a device-specific application, that is. the functionality is not intended for general use in ETS5, unlike ETS5 APPs, which can be used with any device.

## **HOW TO DOWNLOAD A DCA**

To download a DCA, two options are available: search for the DCA name in the <u>KNX Association</u> shop or use the link available in the "ETS Application Program" section of the product page for which the DCA has been developed that will open the KNX Association shop:

#### Z35

Capacitive touch panel with a 3.5" display REF: ZVI-Z35

Capacitive touch panel with a backlighted 3.5" display, proximity sensor, internal temperature probe and thermostat for two independent areas. It is able to contain up to 42 controls/indicators, distributed in up to 7 pages with a navigation menu. A screensaver with date, time and/or temperature is set when the touch panel is not in use and the menu is shown automatically when the user approaches thanks to the proximity sensor. Its brightness is regulated by the ambient luminosity sensor included. In addition, it incorporates 4 analog-digital inputs that may be configured as binary inputs for sensors and potential-free push buttons, as temperature probe inputs or as motion sensor inputs. Available in White, Anthracite, Silver and Gloss White. Accessories: temperature probe, motion sensor.

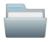

#### **Technical Documentation**

- Datasheet EN / EL / RU
- Manual
- Icon list
- . Technical note DCA Installation

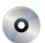

### **Application Program ETS**

- Z35 2.2 ET\$ 5
- Zxx Image Dowloader (DCA)

Only for ET\$5 (see Warning)

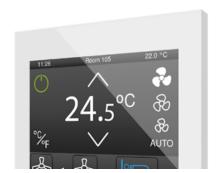

Once you have located the desired DCA, you will have to click on "Buy" and log in to my.knx.org, if you have not already done so. At this point, the DCA is added to the basket:

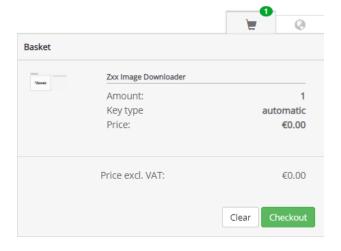

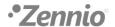

To continue with the process, click on "Checkout". An overview of the purchase will then be displayed. When the purchase is final, you will have to select continue, to move to the invoice and shipping address.

In section 4. Extra, you will have to read and accept the license agreement of the DCA:

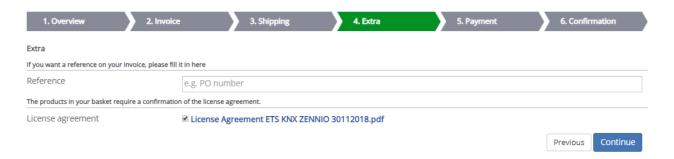

After payment, if applicable, the order must be confirmed.

Once the order has been confirmed, the page will have to be refreshed so that the execution of the order appears in the notifications:

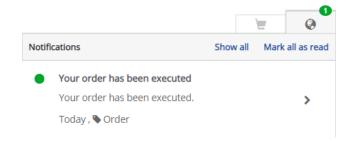

After that, the DCA will appear in the "Products" view under "My Account":

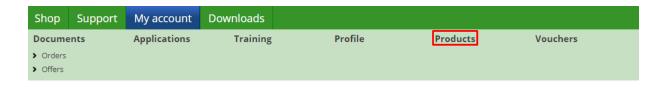

Finally, to download the DCA, select the license number that the KNX Association has given to the DCA and click on "Download":

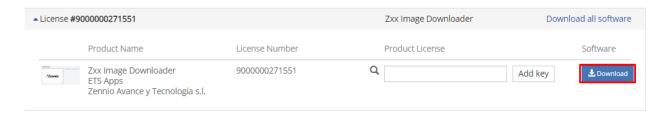

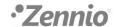

## **HOW TO INSTALL THE DCA**

To install it, connect an ETS5 license and click on the "Apps" box at the bottom right of the Overview.

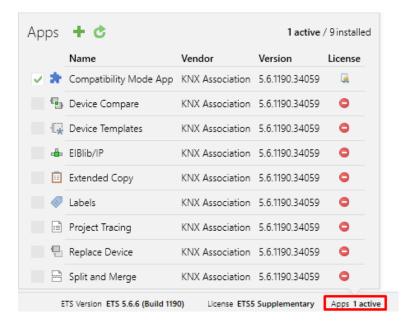

Then, by clicking on the icon +, a window to select the DCA, whose extension is .etsapp, will appear

When installed, if you click on the "Apps" box again, you will be able to check that the DCA is correctly installed:

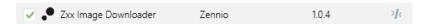

Once the DCA has been installed and the application program of the device for which the DCA is developed has been imported in the ETS project, the DCA tab will appear on the navigation bar of the device:

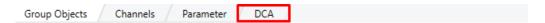